<span id="page-0-0"></span>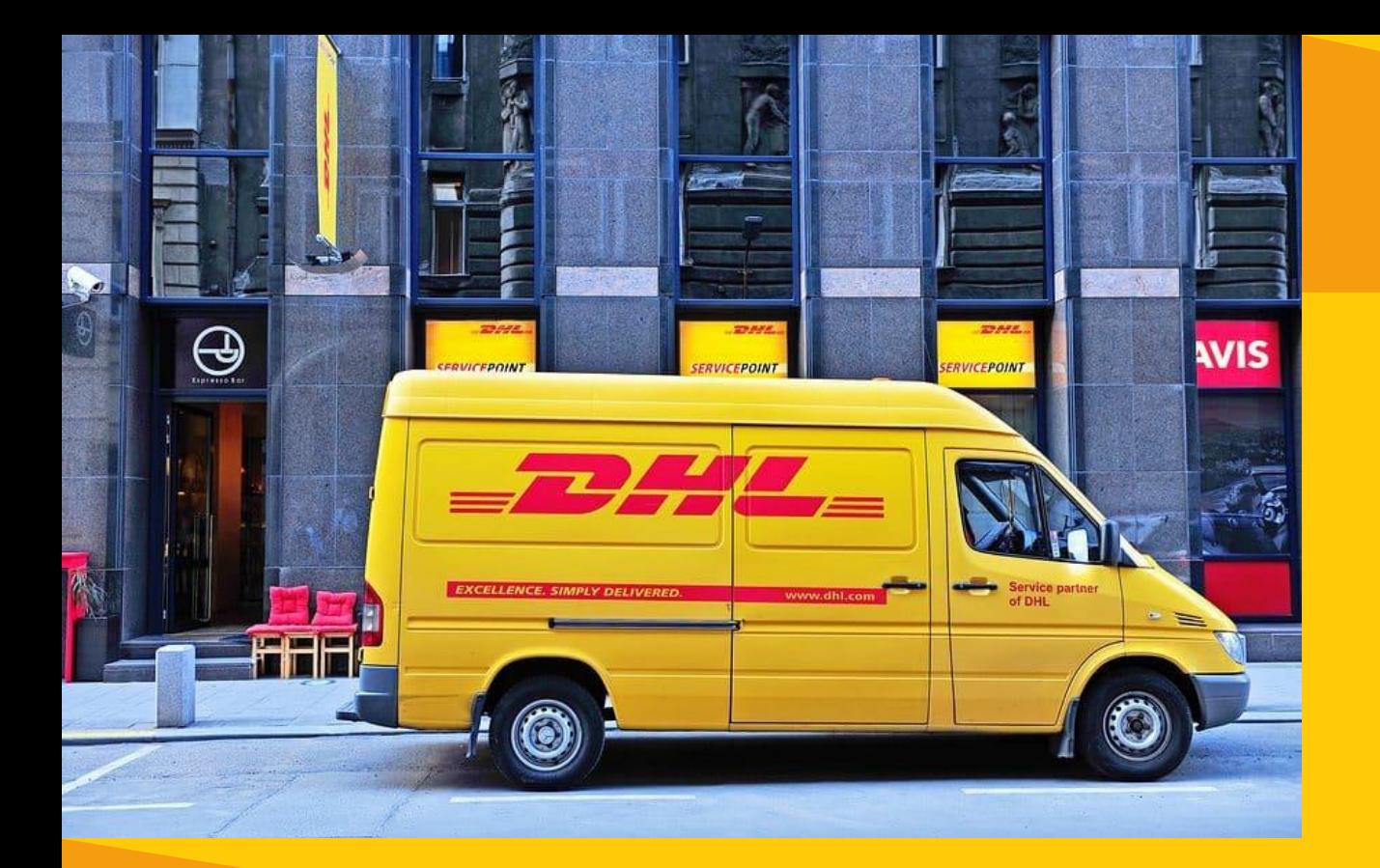

# **CASH OR CREDIT CARD!**

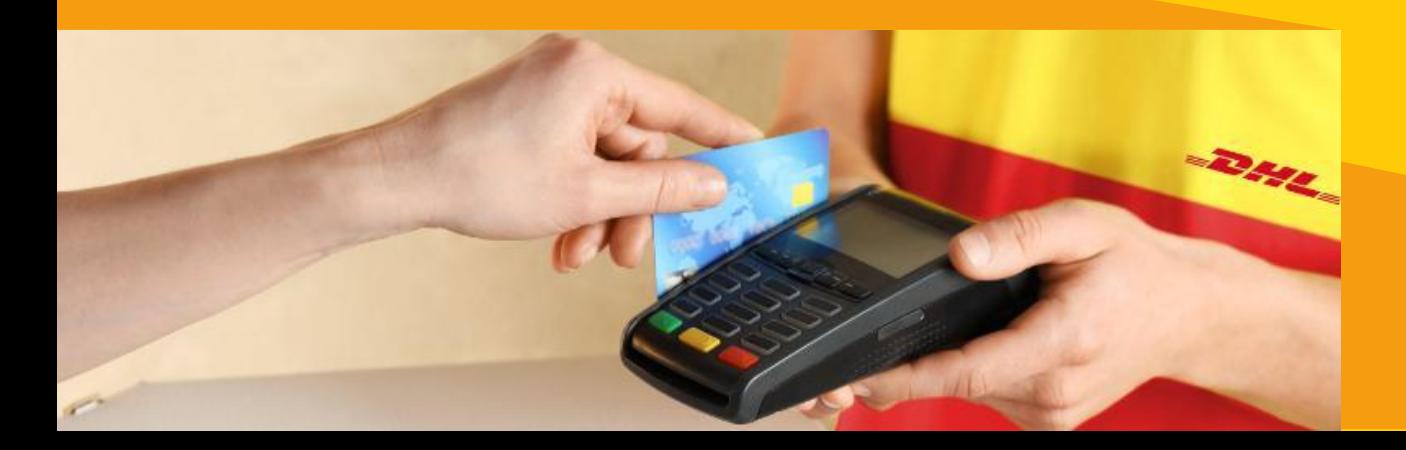

# **Welcome To MyDHL+ Shipment Preparation Guide Cash/Credit Card**

1

# **Contents**

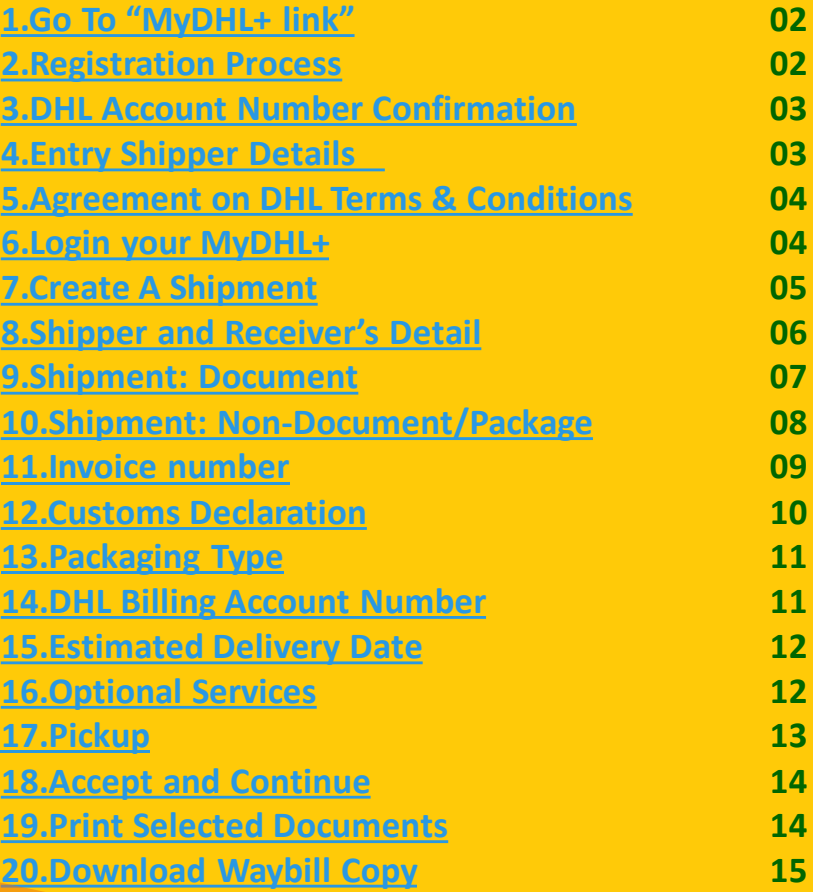

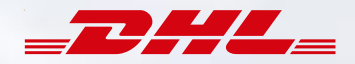

<span id="page-1-0"></span>Click on "MyDHL<sup>+</sup> link" : <https://mydhl.express.dhl/bd>

# **[Step: 2](#page-0-0)**

❖ Click on "Register" if you are not already registered.

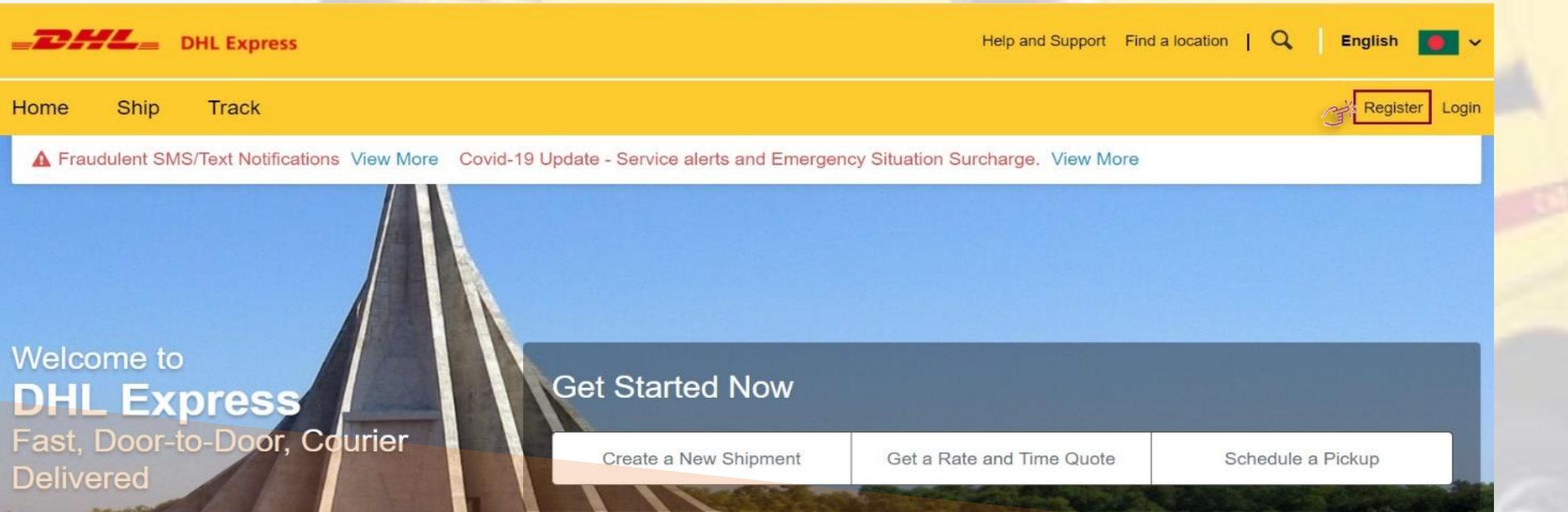

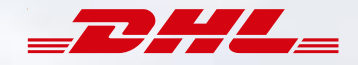

<span id="page-2-0"></span>❖ Click on "No" if you have no DHL Import/Export Account Number.

# **[Step: 4](#page-0-0)**

- **❖** Then Fill up "Your Details" in marked steps.
- Then scroll down.

### **Register for MyDHL+**

**Your Details** 

Add Another

### Enjoy the Benefits of MyDHL+

You'll see how shipping online can be fast and easy! Experience time-saving features for creating, managing and monitoring shipments, plus much more - all in one convenient place!

### Do you have a DHL Express account number?

BANGLADESH **6** Change Location

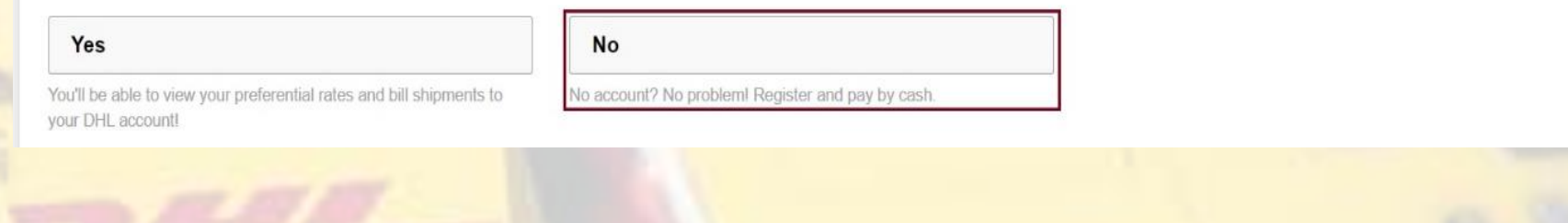

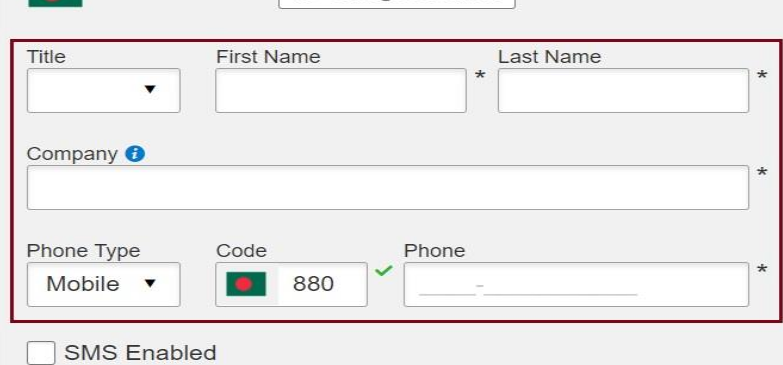

### Create Your Login &

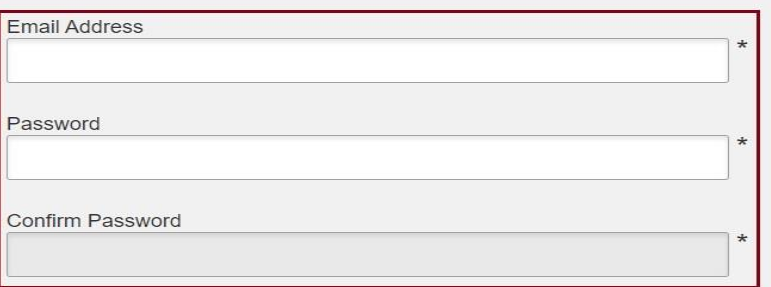

□ I would like to receive informational emails and promotional offers from DHL

- <span id="page-3-0"></span> Check "Accept Terms" if you agree on our both "[Terms and Conditions](https://mydhl.express.dhl/bd/en/legal/terms-use.html)" & rivacy and Cookies Policy
- Select indicated "icon".
- ❖ Then Click on "Register"

### Would you like to apply for a DHL account?

If your company ships regularly, having an account offers many benefits - preferential rates, regular billing, shipment monitoring - and more!

I'd like to apply for a DHL account

### **Accept Terms**

I accept the DHL Express Terms and Conditions I accept the DHL Express Privacy and Cookies Policy

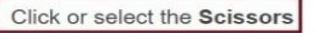

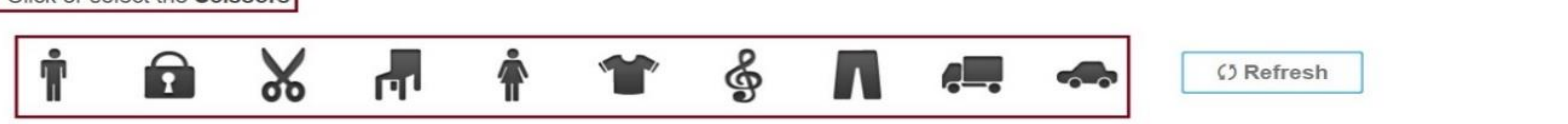

## **[Step: 6](#page-0-0)**

 Input your "Email Address" and "Password" below Steps and then Click on "Login"

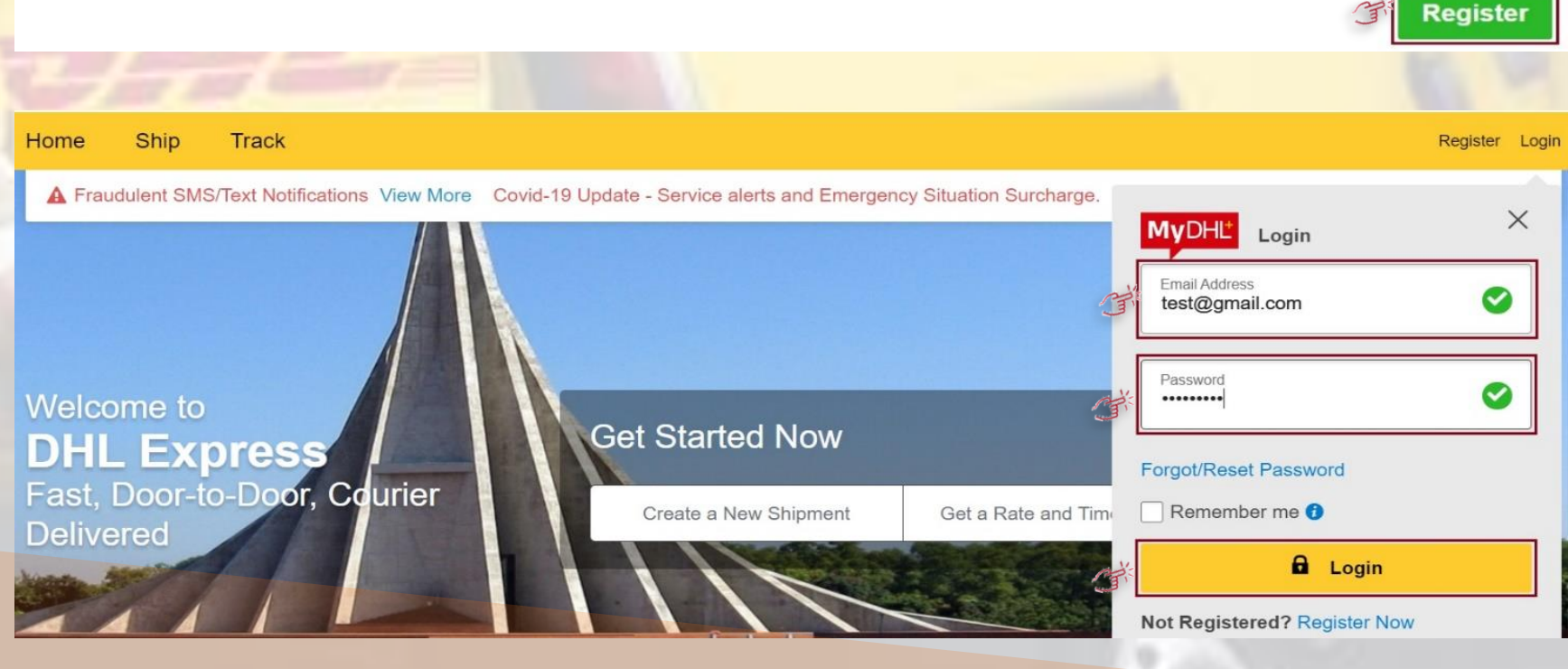

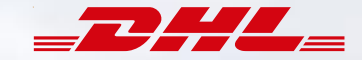

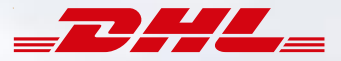

## <span id="page-4-0"></span>❖ Click on "Ship" and then Click on "Create a Shipment"

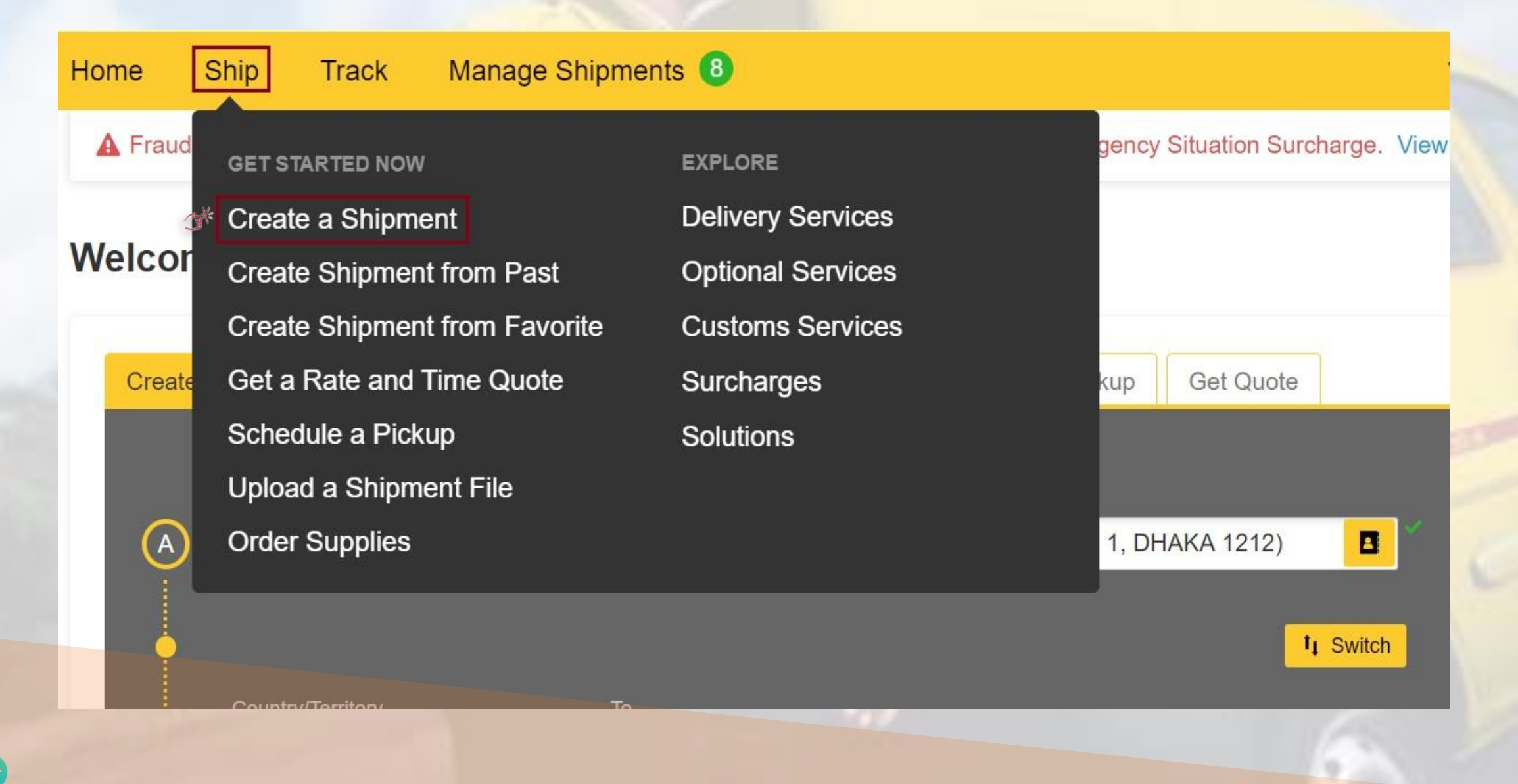

- <span id="page-5-0"></span> Fill up Shipper and Receiver's required information
- ❖ Then Click "Next"

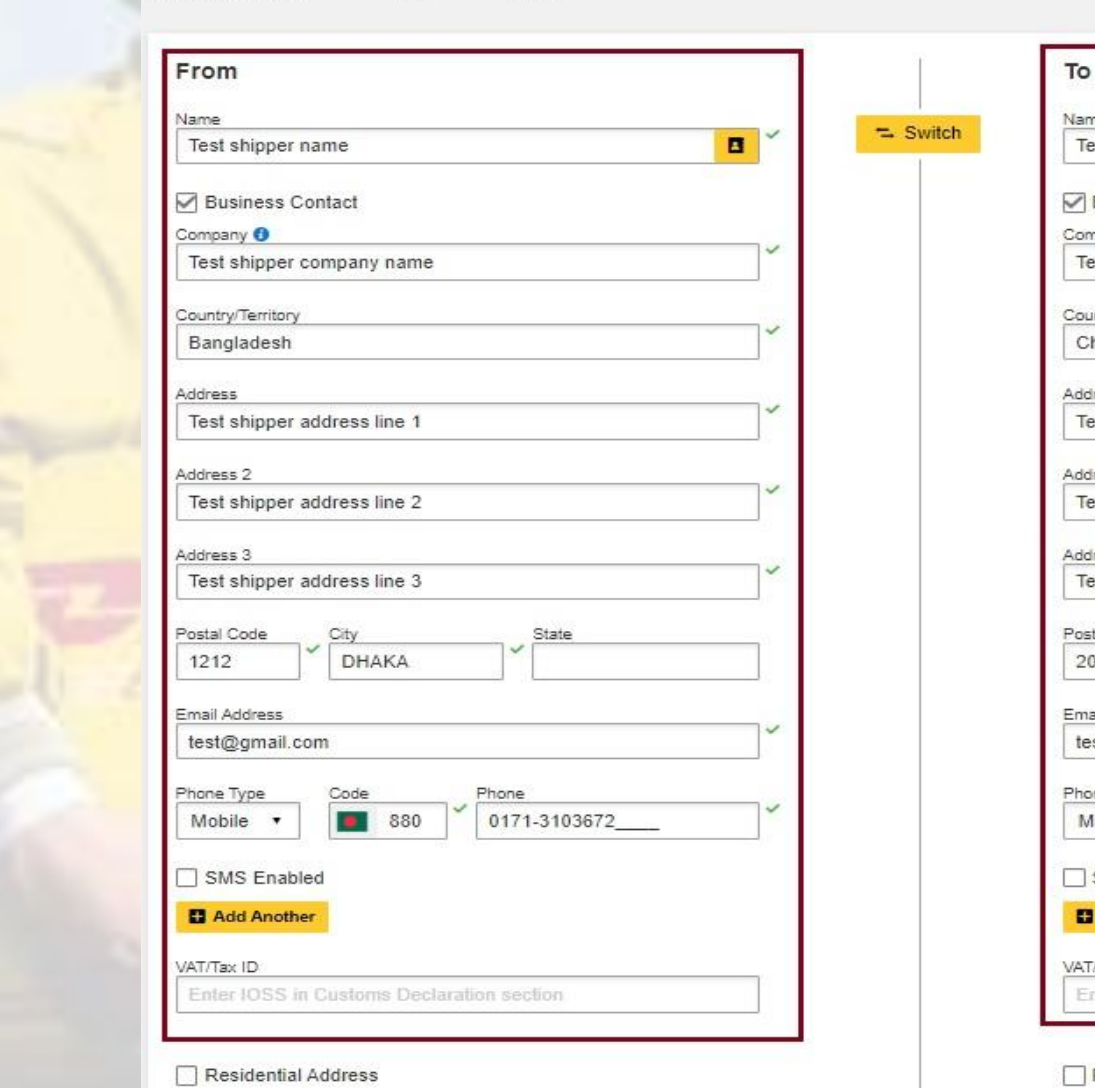

Create Shipment - Pay - Print

**Clear Address** 

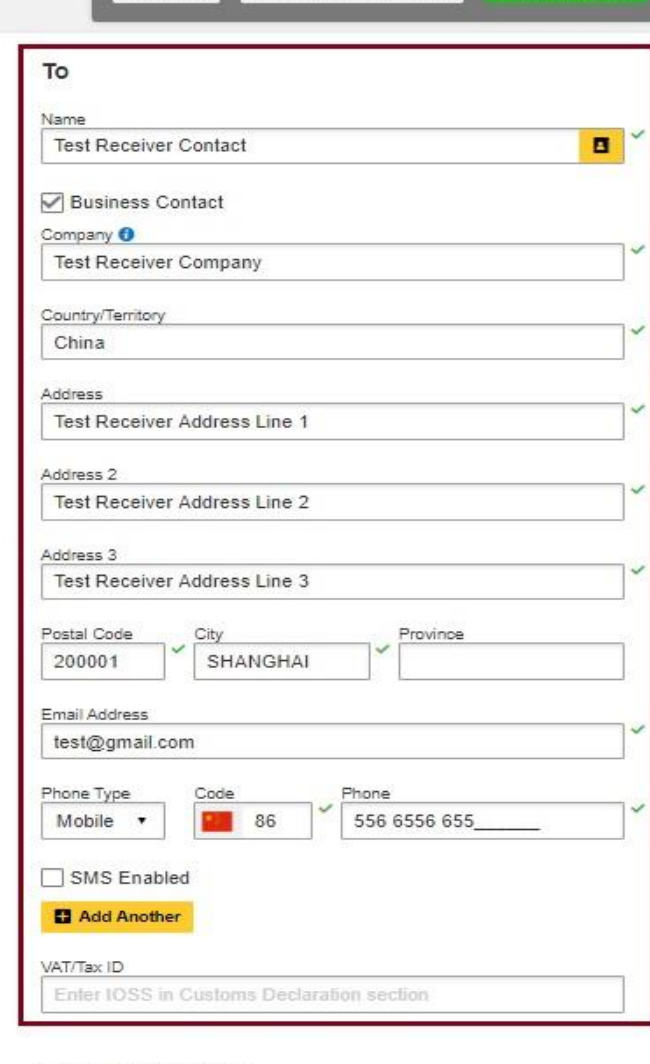

C Cancel R Assign this Shipment C Save for Later

Residential Address

Notes about this contact

**Clear Address** 

**Next** 

6

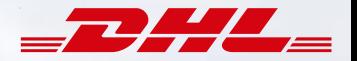

- <span id="page-6-0"></span>❖ If your shipment is document, Click on "Documents",
- ❖ Then "Describe the documents in your shipment"
- ❖ Then Click "Next"

### **Shipment Details**

### **Documents**

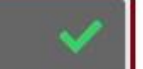

Documents include legal, financial or business paperwork. Items with monetary value are NOT considered a document shipment.

*<u><sup>©</sup> Packages</u>* 

Packages are goods, merchandise or commodities for personal or commercial purposes.

### Describe the documents in your shipment

Select a description <sup>O</sup>

Documents - general business

### **Add Shipment References**

Reference (appears on shipping label/waybill)

Reference (appears on shipping label/waybill)

B

### Is it a document?

Some items you might think are documents are not - check before completing your shipment.

> Help me determine if my item is a document

### **Prohibited Items**

Some items that are prohibited when shipping to China include: Animals, fish, birds (live) Seeds

Bullion (of any precious metal)

**View Prohibited Items** 

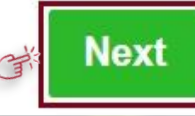

Quick Guide for Describing Items

- <span id="page-7-0"></span>❖ If shipment is Non-Document, click on "Packages".
- ❖ Click on "Create Invoice" to prepare invoice.
- ❖ Then Select purpose from drop down list.
- ❖ Input "Item Description; Quantity; Item Value(Per Piece); Gross weight(Per piece); Where was the item made;"
- ❖ If you have multiple item, Click on "Add Another Item"

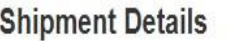

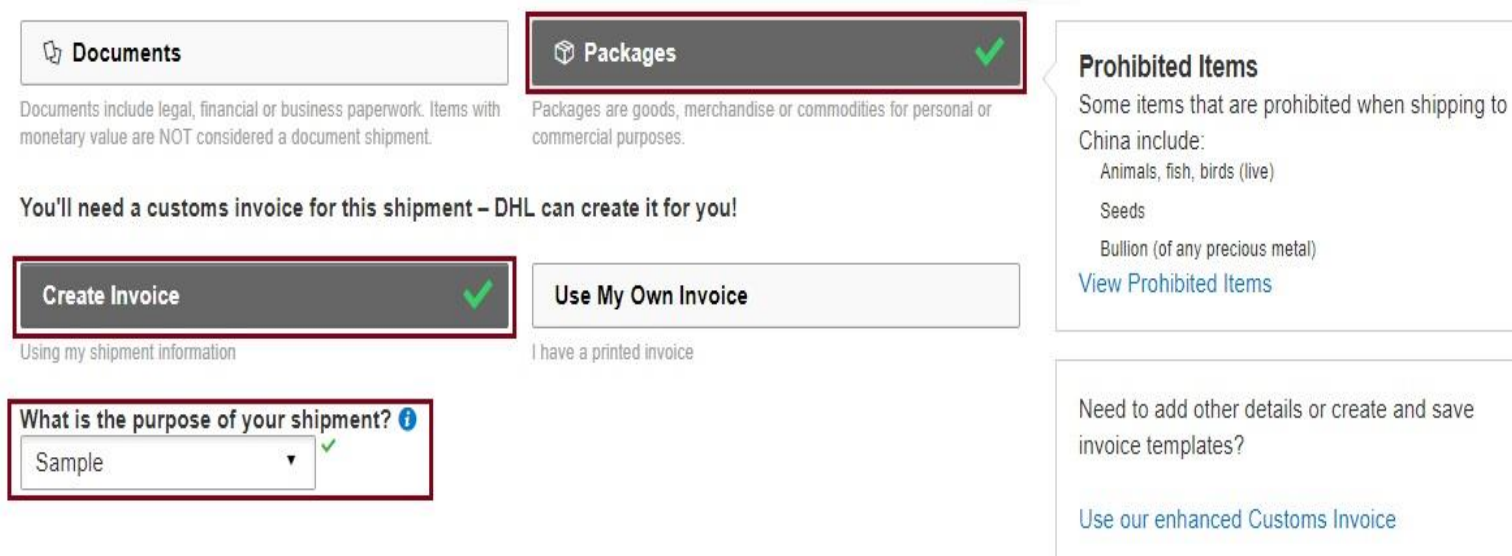

### Describe each unique item in your shipment separately

□ I would like to see estimated duties and taxes for my shipment

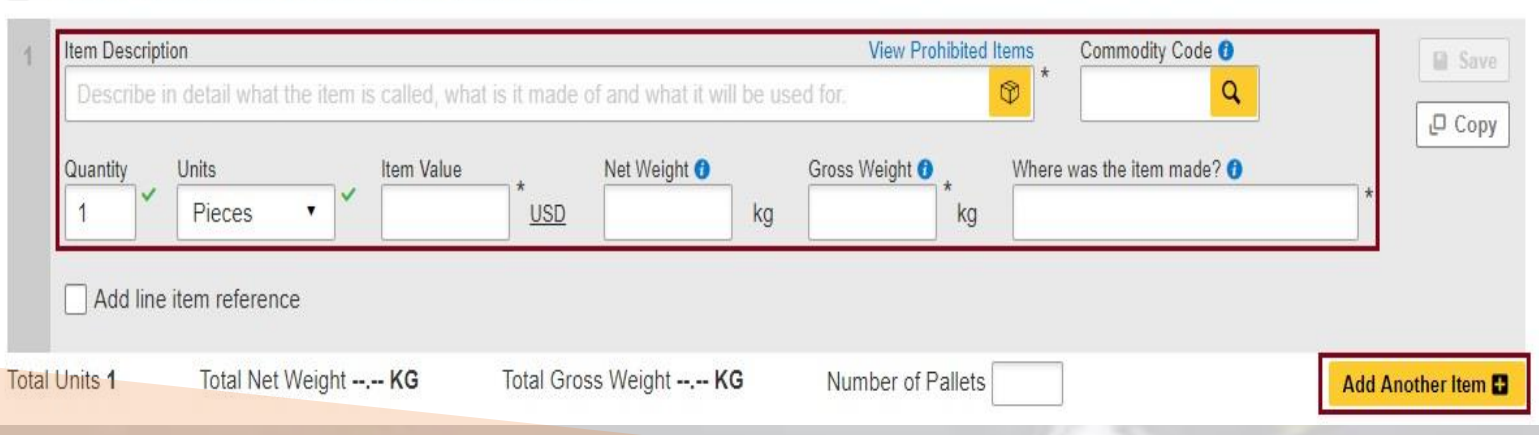

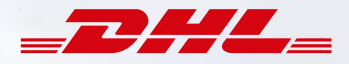

- <span id="page-8-0"></span>❖ Input <mark>Invoice Number</mark> (As per your format)
- ❖ Then Scroll down and click on "Next"

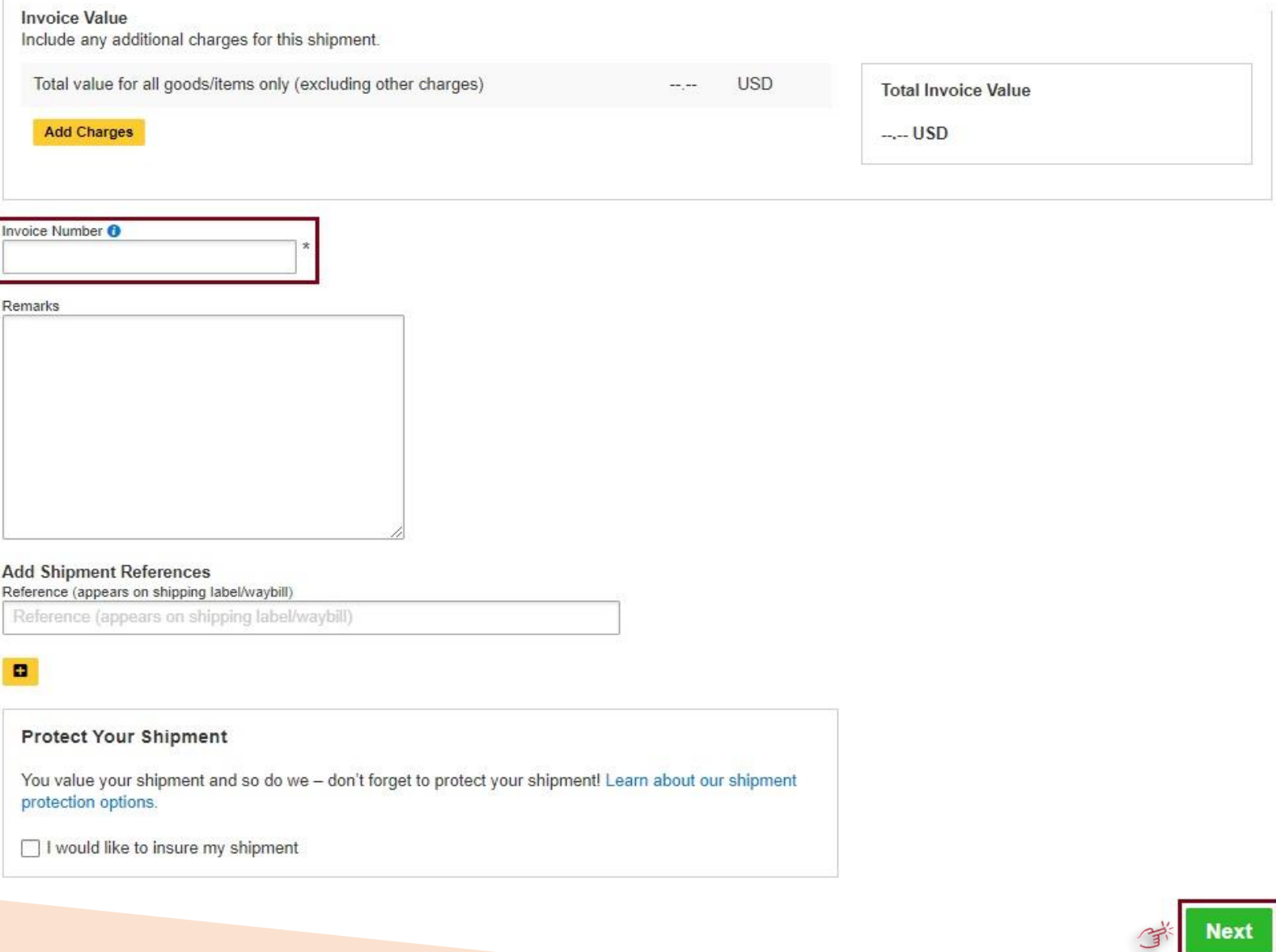

<span id="page-9-0"></span>❖ If you do not have any "Additional Parties" related with this shipment, click "No" and proceed to "Next"

## **Customs Declaration**

**Additional Parties** Are there other parties involved in the shipment? ◯ Yes  $\odot$  No

**Additional Customs Documents** Identify any additional customs documentation you are including with this shipment.

**Add Another** 

**Note: \*If you have "Additional Parties", click Yes and fill up the mandatory steps.**

**\*If you have more "Additional Parties", you can do "Add Another"**

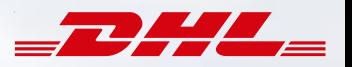

**Next** 

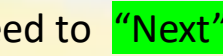

- <span id="page-10-0"></span>Select your desired Package, Input Number of carton/packages/Quantity and weight of each packages.
- **❖** Then Click on "Next"

# **[Step: 14](#page-0-0)**

 Select your desired option(Credit Card/Cash) for transportation charges and select customs terms of trade.

### **Select Packaging**

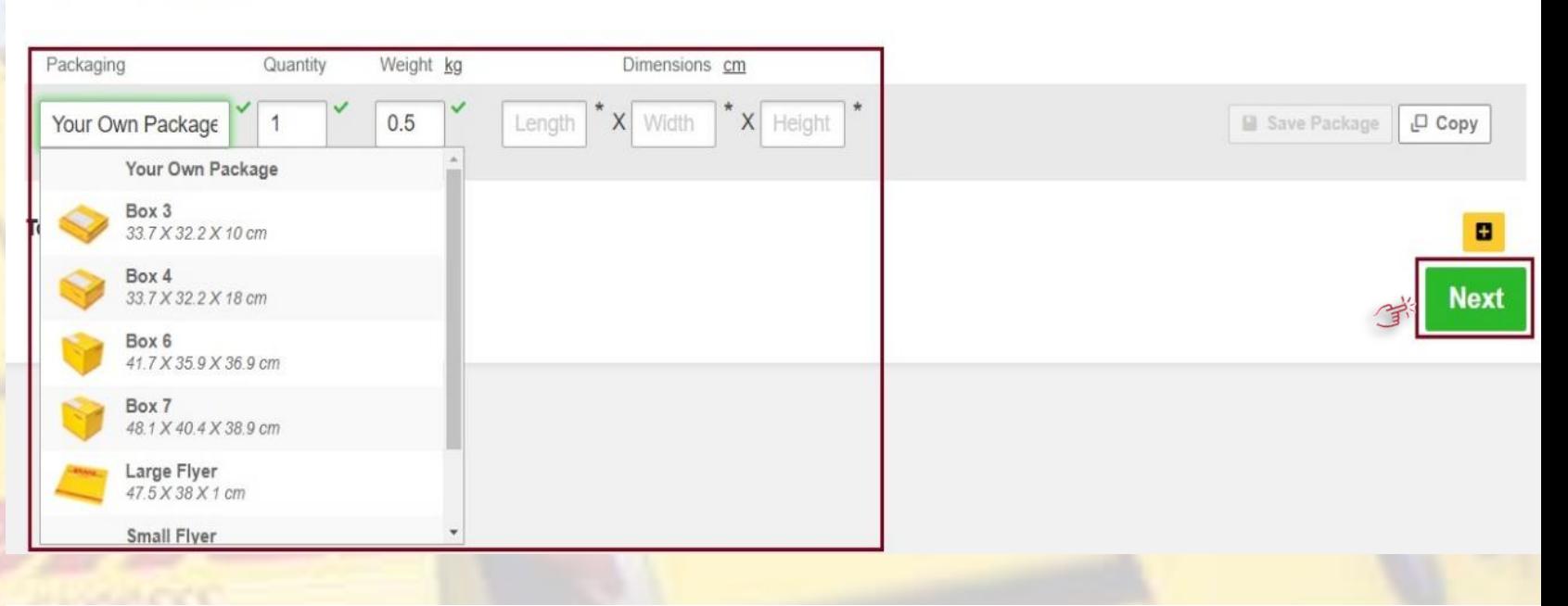

### How will you pay?

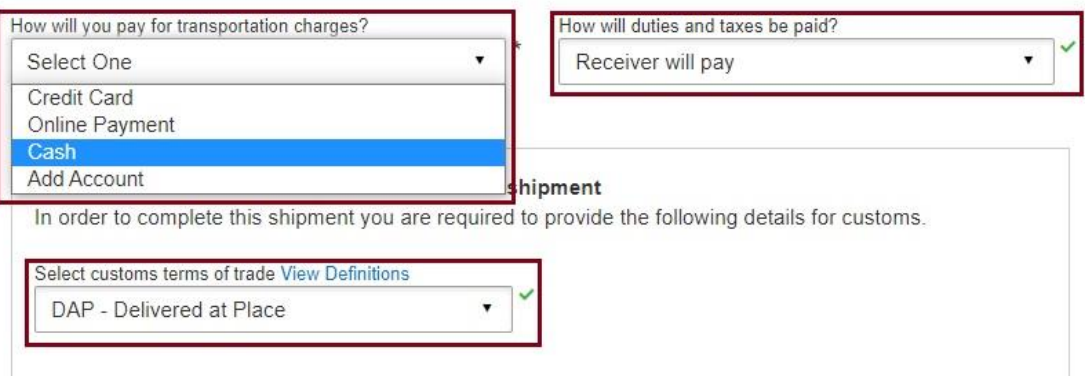

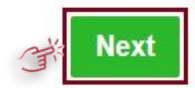

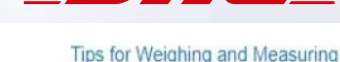

<span id="page-11-0"></span>❖ Select Date according to your need.

# **[Step: 16](#page-0-0)**

❖ If you need any of these services please tick either click on "Next" to proceed further. (Any optional services is chargeable)

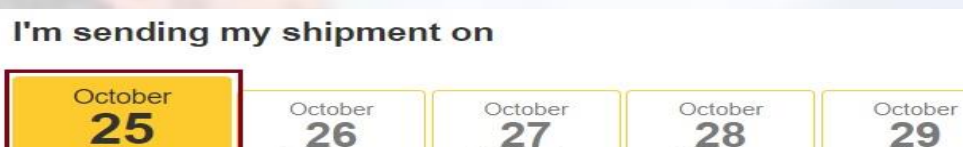

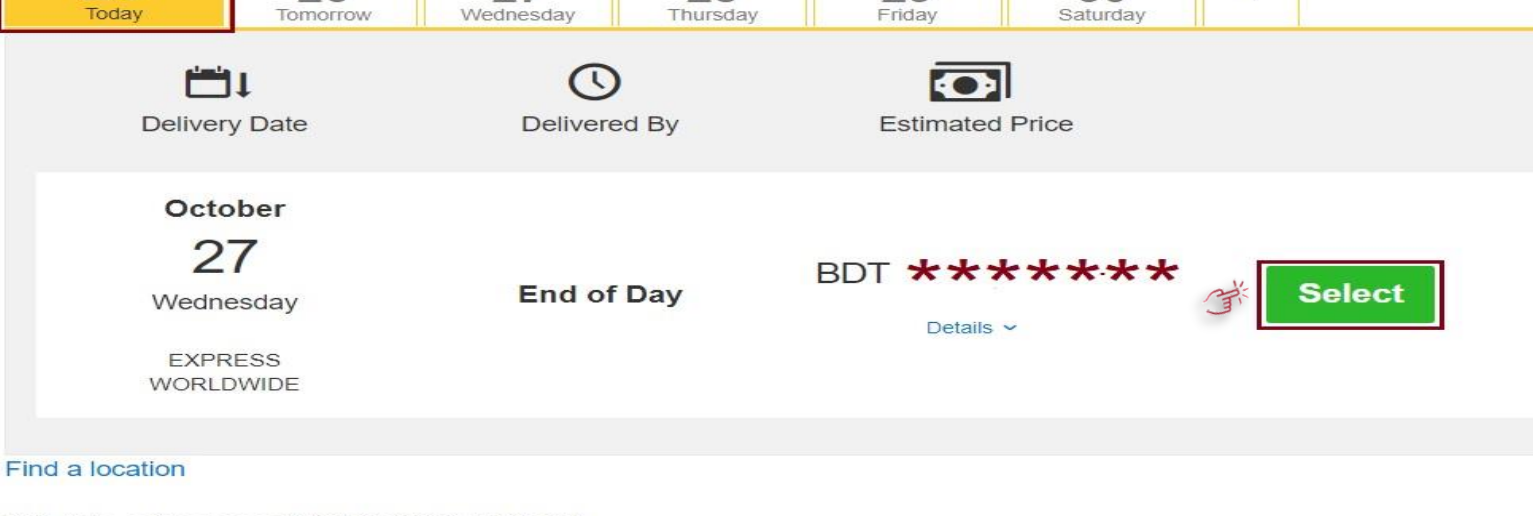

October

30

More

÷

DHL rate estimate as of Oct 25, 2021, 5:15 PM Disclaimer and Important Details

### **Optional Services**

Direct Signature

Export Declaration

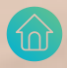

- <span id="page-12-0"></span>❖ For Pickup Click on "Yes-Schedule Pickup"
- ❖ Set pickup time from "Pickup Window" by dragging sliding bar
- ❖ Select "Reception" or "Other"
- ❖ Input "Total Pickup Weight"
- ❖ Check/edit "Pickup Address" and confirm.
- ❖ Then Click on "Next"

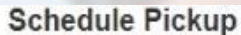

October

17 Today

Edit

Reception

 $0.1$ 

Total Pickup Weight

Instructions for the courier

Yes - Schedule Pickup

I'm sending my shipment on O

Where should the courier pick up the shipment?

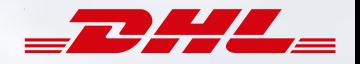

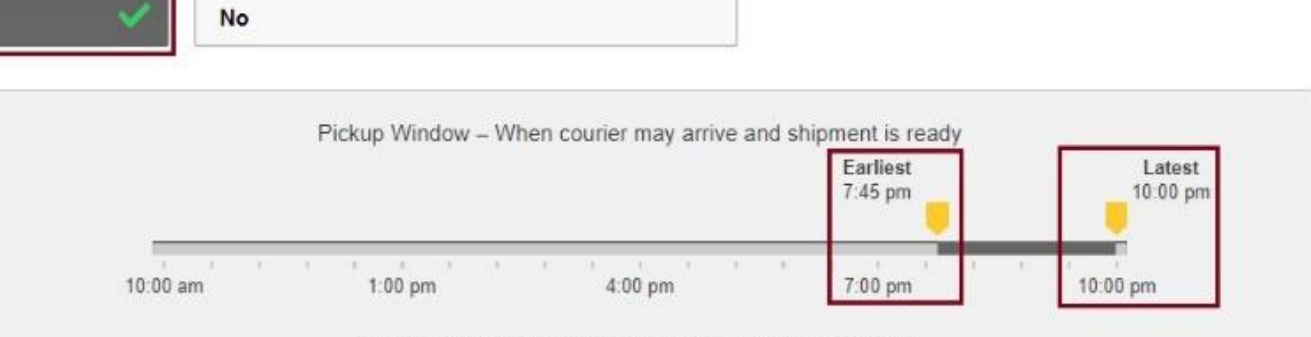

Please allow at least 60 minutes for your Pickup Window The latest time a request can be made for pickup today is 8:30 pm

### **Pickup Address**

Test shipper name Test shipper company name Test shipper address line 1 Test shipper address line 2 Test shipper address line 3 DHAKA, 1212 test@gmail.com +880 1713-103672 Make my default pickup address Edit

□ I need the courier to bring DHL packaging for this shipment

 $kq$ 

Provide other instructions you'd like the courier to receive

Disclaimer and Important Details

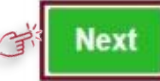

<span id="page-13-0"></span>❖ Click "Accept and Continue" once you have reviewed and agree "Shipment Cost Summary"

# **[Step: 19](#page-0-0)**

 Click "Print Selected Documents" for printing waybill. Please do not print from waybill view/image.

### **Shipment Cost Summary**

**EXPRESS WORLDWIDE** Wed, 27 Oct, 2021 - End of Day

Volumetric Weight <sup>6</sup> ka Total Weight kg **Chargeable Weight**  $kq$ 

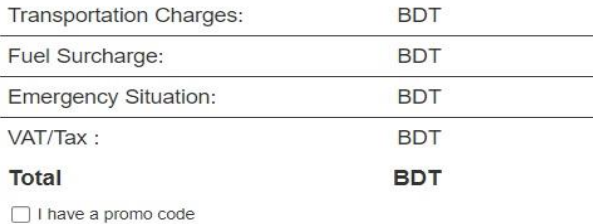

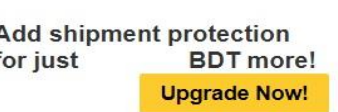

### **Terms and Conditions**

By clicking on ACCEPT - I accept DHL's Terms and Conditions of Carriage and declare that this shipment does not include any Prohibited Items.

**Print and You're Done!** 

### Print and preview your documents

Shipping labels and customs documents must be printed for the DHL courier

**WPX** XXXXXXXXXXX **XXXXXXXX** Label (Waybill) Customs Invoice  $\triangledown$  Receipt Number of Copies Number of Copies Number of Copies

**T** Print Selected Documents

**Your Tracking Number** \*\*\*\*\*\*\*\*\*\* Piece  $# 1$ : JD01

**Accept and Continue** 

**Pickup Confirmation Number CBJ** 

**Pickup Details** Mon. Oct 25, 2021 Between pm and

☆ Save as Favorite

pm

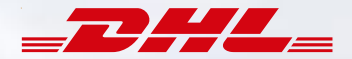

### <span id="page-14-0"></span>If you want to download your Waybill, click on "Download Document".

### Please remember you are unable to find this option if you are not registered your login

### Shipment Confirmation

### Important

- Do not seal your shipment as the courier must inspect the contents.
- . You or a representative must be present when the courier arrives. Shipments cannot be left outside or in "safe" places for the courier to pickup.
- Affix one copy of the label securely to each package and give the other to the courier, along with any customs invoices if applicable.
- . Ensure your packages are packed and labeled correctly to avoid damage or delays. Follow DHL's Packaging Advice.
- . If you need to cancel or change your pickup, please contact Customer Service at: 16359, +88 (02) 55668100

### □ Want Status Notifications?

o<sub>c</sub> Want to Share?

Set up email or text notifications for this shipment's progress - for you or others!

Get and Send Notifications

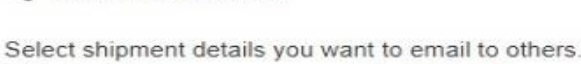

Tracking Number

Share

□ Pickup Confirmation Number

□ Shipment Details

Label (Waybill) Shipment Receipt **Customs Invoice** 

Your Tracking Number

**Pickup Confirmation** Number CBJ

**Pickup Details** Mon, Oct 25, 2021 Between pm and View all scheduled pickups

pm

 $\frac{1}{N}$  Save as Favorite

**← Reprint Documents** 

**4** Download Documents

**Create Another Shipment** 

**Save Shipment Defaults** 

Save these defaults to use for future shipments. EXPRESS WORLDWIDE

Small Flyer

PACKAGE

Save Edit

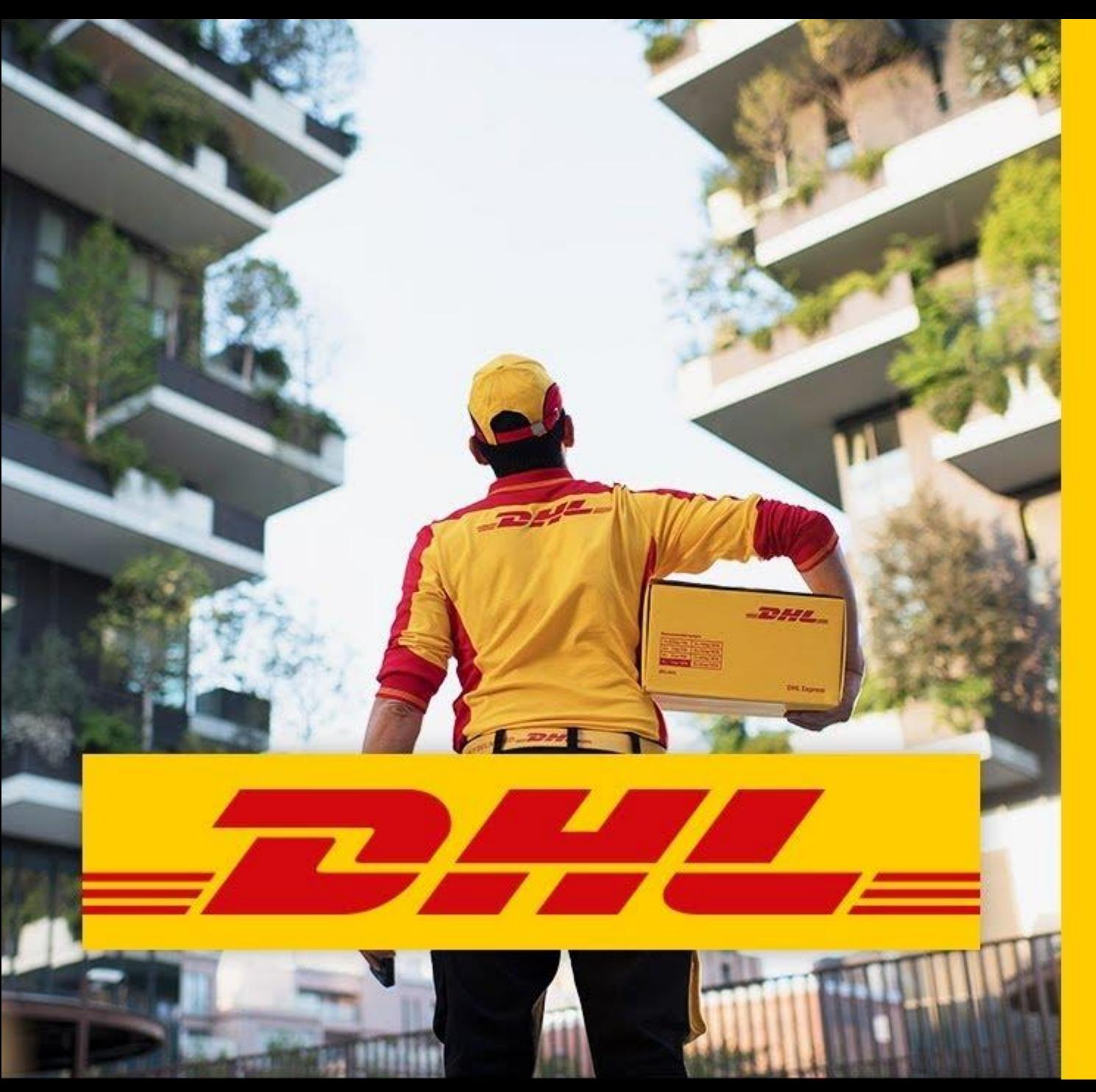

**Electronic Shipping Solution (ESS) Helpline:**  Phone: 09604 100400 (Ext: 1); Email: ecom.helpdesk@dhl.com; Business hour: 9am – 9pm DHL Customer Service Hotlines: 16359, 0255668100 & 09604100200; **DHL Express – Excellence. Simply delivered.**

Last update: 30<sup>th</sup> December'2021